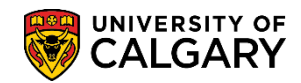

The following outlines the steps required to revoke admission for a change of program and reinstate them into their previous program. Use these steps when a student has previously been granted admission to a change of program but this admission should now be canceled or revoked so that it appears the student was not active in the program for any term. In order to revoke admission, it is important to pay attention to the effective date used. The effective date must always be the first day of the first month of the term that the student was admitted to the change of program that is being revoked (e.g. 2016/09/01 for Fall 2016). If a later effective date is used (e.g. 2017/01/01), the program will still be canceled but it will appear as if the student was active in that program for the term(s) in between dates (e.g. Fall 2016).

#### **Enter WADM (Administrative Withdrawal) in Student Program/Plan:**

- 1. Click the **Academic Advisement** link. Academic Advisement
- 2. Click the **Academic Advising Summary** link. **Academic Advising Summary**
- 3. Enter the student ID and press Enter or Search. Click the **Search** button. Search
- 4. The Academic Advising Summary will list any previous Maxi Term and Academic Career the student has. Select the most recent career (e.g. Fall 2016/Winter 2017). For FOIP reasons some information has been removed.

Click the **Fall 2016 / Winter 2017** link.

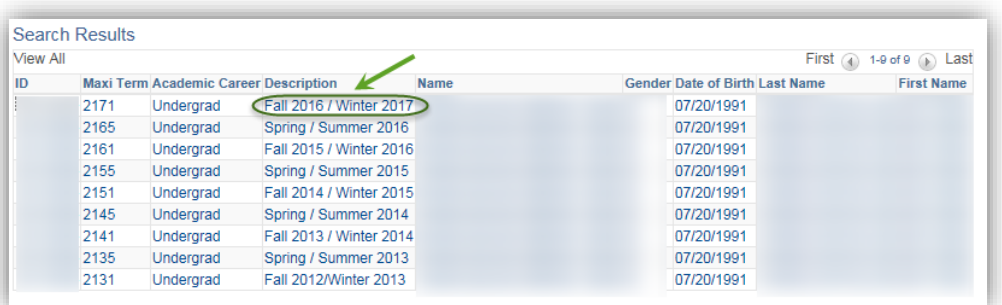

5. From within Student Record Summary, navigation to other components in PeopleSoft can be completed via the Open list. Click the **Open** list.

**SA - Registration**

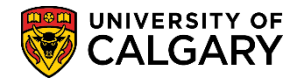

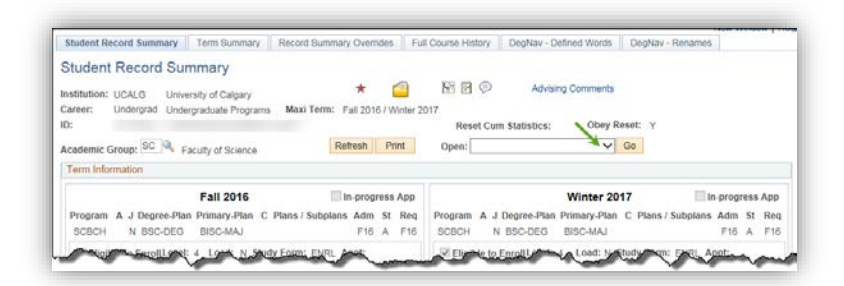

6. Click the **Program/Plan Summary** list item from the Open list.

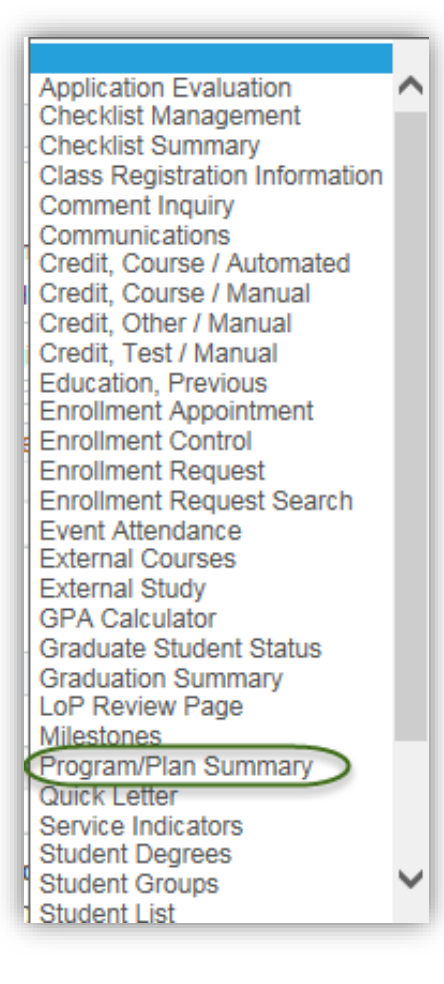

- 7. Click the **Go** button.
	- Go
- 8. The Program and Plan Summary grid indicates any previous careers/programs the student has been enrolled. In this example, Car# U-0 indicates program ARBCH-NODC-MAJ, Car# U-1 indicates ARBCH-PSYC-MAJ and Car# U-2 SCBCH-BISC-MAJ. To revoke admission to Car# U-2

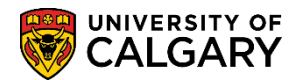

SCBCH (BISC-MAJ) select the applicable program (e.g. SCBCH) under the "Prog" column for one of the latest terms (ex. 2167 or 2171). Click the **SCBCH** link.

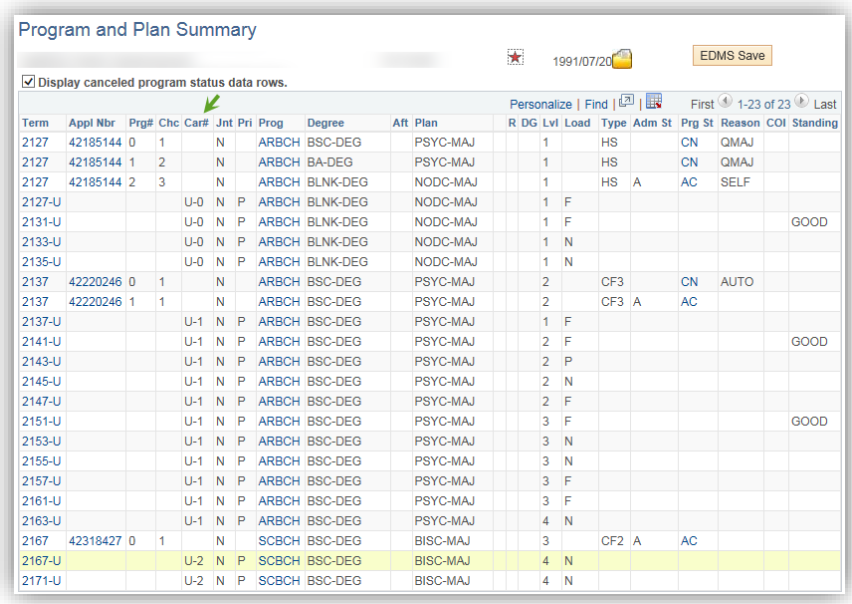

9. The Student Program/Plan indicates the student status is Active in Program (SCBCH - Science Bachelor) and has been matriculated. In order to revoke the admission, add a new row and indicate the effective date. Click the **Add a new row** button.  $+$ 

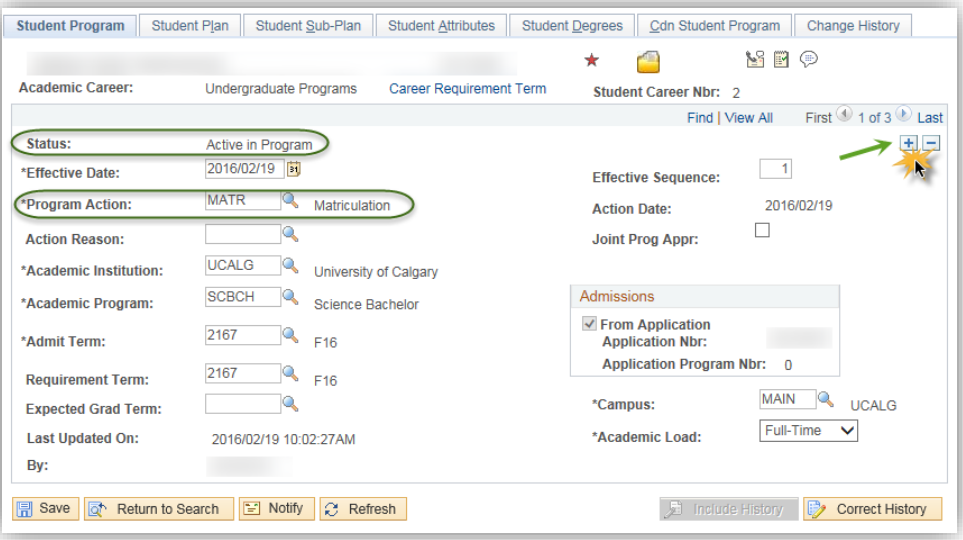

10. A new row is added and the Effective Date must be changed to the first day of the first month of a term as the cancellation will occur on that date. If there is no corresponding admission record for the term entered, this effectively indicates the program ceased to be "active" at the

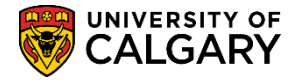

end of the prior term. You may enter the term directly or choose the applicable date (e.g. September 1, 2016).

- 11. After the applicable Effective Date is entered, select Program Action to indicate Administrative Withdrawal (WADM). Click the **Look up Program Action** button.  $\mathbb{Q}$
- 12. Select WADM Administrative Withdrawal from the list of Program Actions. Click the **WADM** link.

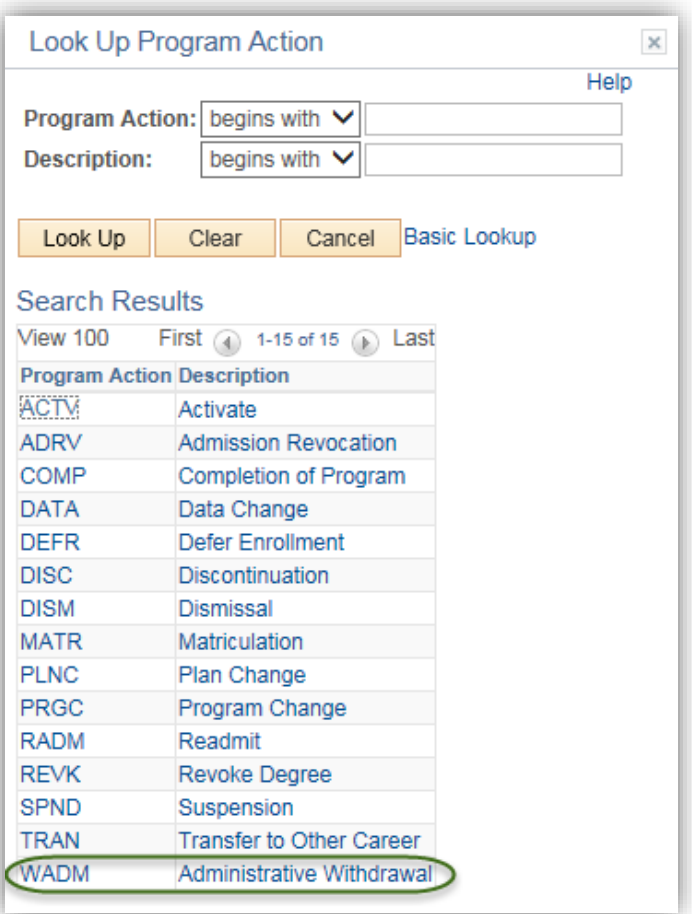

- 13. The Status is set to cancelled, and the effective date has been entered. An Action Reason should now be entered. Click the **Look up Action Reason** button.  $\mathbb{Q}$
- 14. Scroll down the list of Action Reasons to select the applicable action. For example, select DNRG Did Not Register. Click the **DNRG** link.

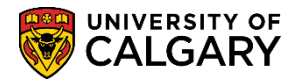

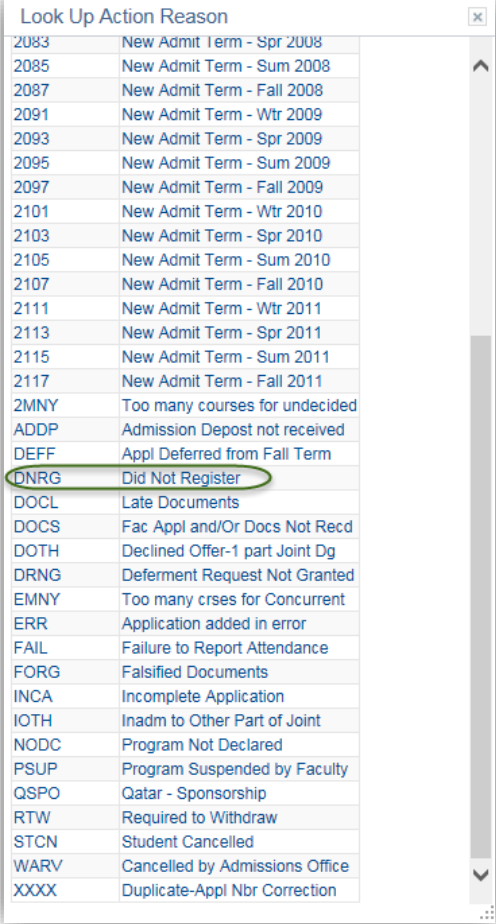

- 15. Press Save after adding a row, indicating the correct effective date, entering the Program Action (WADM) and the applicable Action Reason (DNRG). Click the **Save** button.  $\boxed{=}$  Save
- 16. The following message is just a warning to let the user know that the student has been term activated for future terms for the program being revoked. In a later step in this process the student will be reactivated for those same future terms but for their previous program. Click the **OK** button.

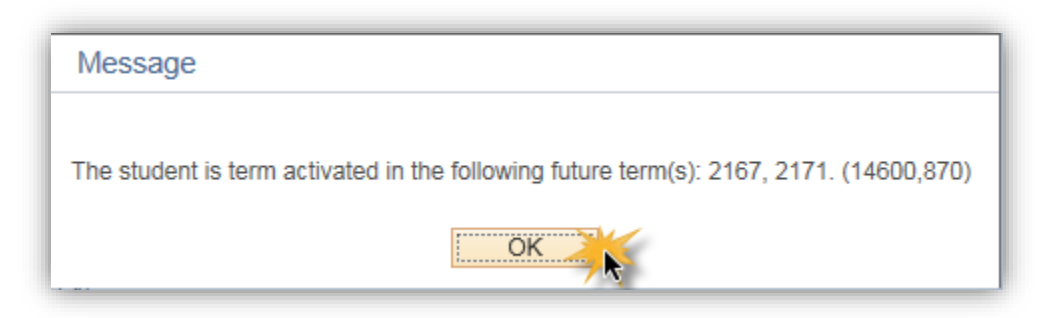

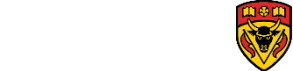

**UNIVERSITY OF CALGARY** 

- 17. Navigate to Program and Plan Summary to ensure there are no active programs associated with the terms beyond the revocation. Click the **Program and Plan Summary** menu.
- 18. Note in this example there are now no active programs associated with the Car# U-2 SCBCH BISC-MAJ, as indicated by N-N. Also indicated is the reason of WARV and DNRG. If you are going to make changes to the change of program application you just revoked and rematriculate it, go to Maintain Applications for the program, add a new application row, make your changes to the program, and click save. You can now readmit the student. If you instead want to reactivate the student in their previous program, select the previous program under the "Prog" column for one of the most recent terms (e.g. ARBCH). Click the **ARBCH** link.

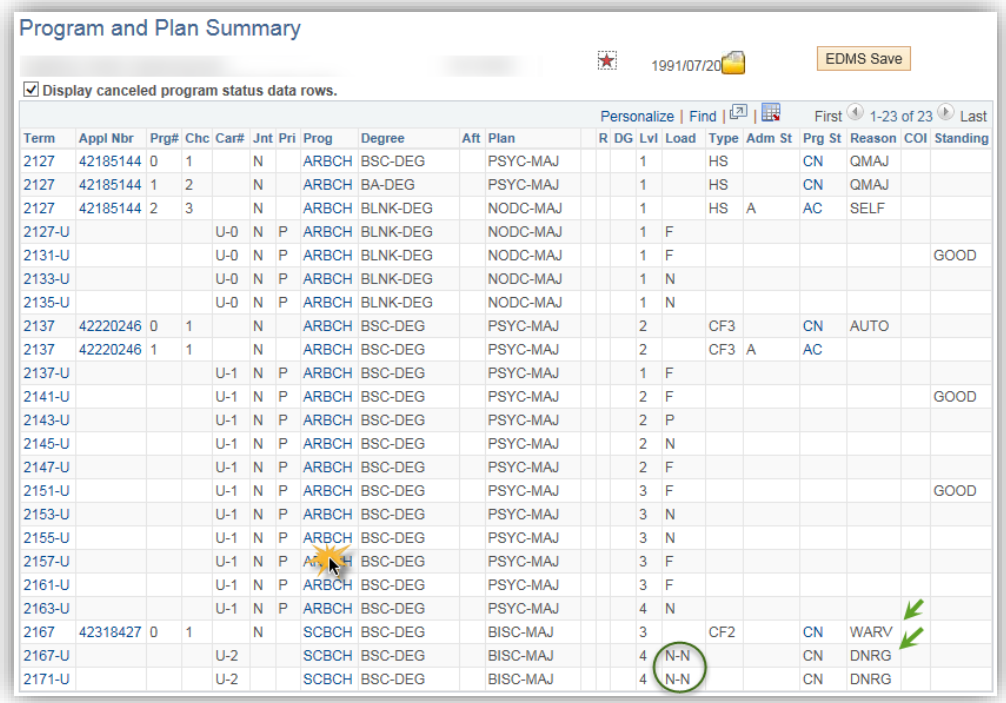

- 19. Add a new row to insert a Program Action to re-activate the program. Click the **Add a new row** button.  $\pm$
- 20. Click the **Look up Program Action** button.  $\alpha$
- 21. Select MATR Matriculation from the list of Program Actions to re-activate the program. Click the **MATR** link.

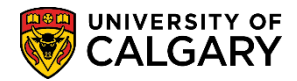

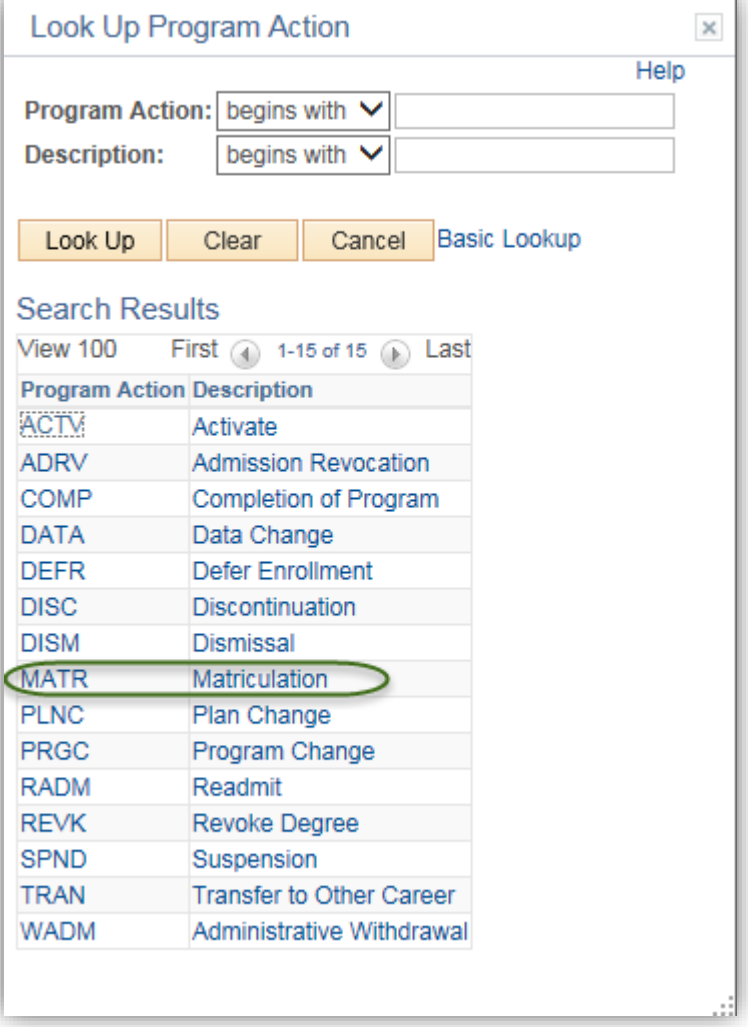

- 22. Once the Program Action is MATR (Matriculated), press the Save button to save the changes. Click the **Save** button. Save H
- 23. Ensure the changes have been made by navigating to Program and Plan Summary. Click the **Program and Plan Summary** menu.
- 24. Note the details on the grid which should now display the re-activated program for the most recent terms. This program is still not fully re-activated yet because under the "primary" column "S" (Secondary) is displayed (and there always must be one Primary program per term). Additionally, N-N is still showing under the "Load" column for the most recent terms, which is an indicator that the student is not eligible to enroll for these terms. This means that the program (Car # U-1) isn't really attached to those terms yet. To reset the primary program and Eligible to Enrol flag, first make a note of the student career number of the program you just re-activated (ex. Car # U-1).

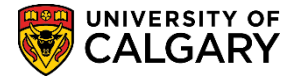

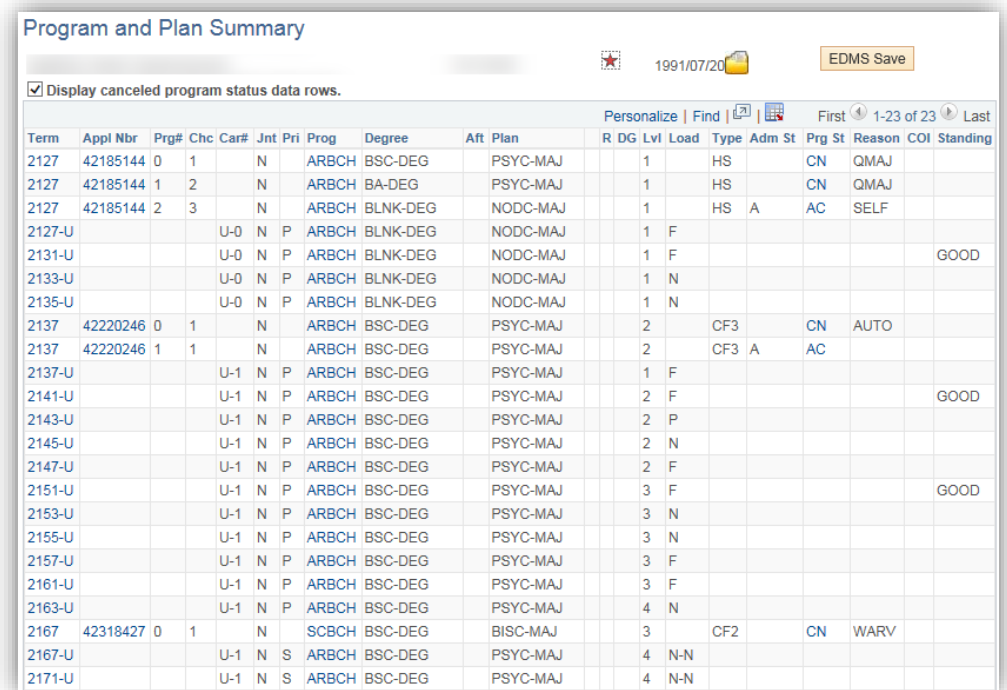

- 25. Click the **Academic Advising Summary** menu.
- 26. The student ID should carry over from the previous page, press Enter or Search. Click the **Search** button. Search
- 27. Select the applicable term (e.g. Fall 2016/Winter 2017). Click the **Fall 2016 / Winter 2017** link.
- 28. From within Student Record Summary navigate to Term Activation via Open list. Click the **Open** list.
- 29. Scroll down to view the other navigation options (e.g. Term Activation). Click the **Term Activation** list item.

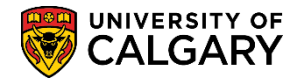

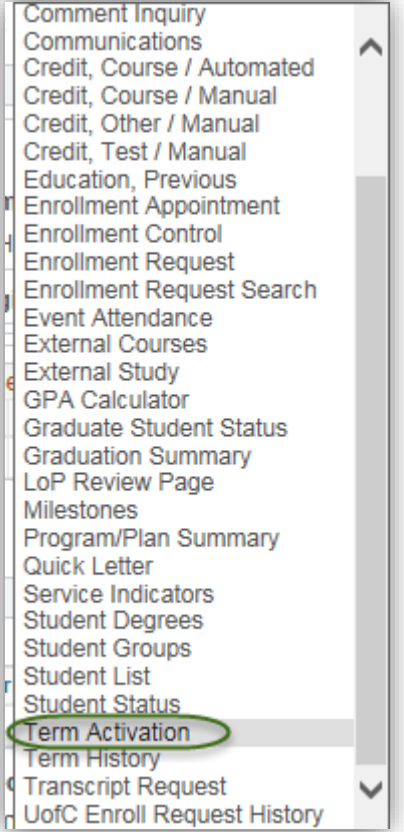

30. Click the **Go** button.

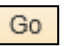

- 31. From Term Activation click View All to view all the Academic Careers for this student (e.g. 17). Click the **View All** link. **View All**
- 32. Find the terms that the reactivated program is still not attached to or had N-N showing in the "load" column on the Program/Plan Summary (ex. F16/W16). In this example the Car #U-2 is attached to the Fall 2016 and Winter 2017 terms and this is the program that was just revoked/canceled (SCBCH-BISC-MAJ). Additionally, the Eligible to Enroll flag is not selected. To reset this so that the reactivated/active program is attached to these terms instead. Click the **Look up Student Career Nbr** button. $\mathbb{Q}$

### **COP Revoking Admission SA - Registration**

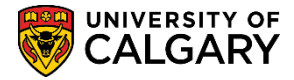

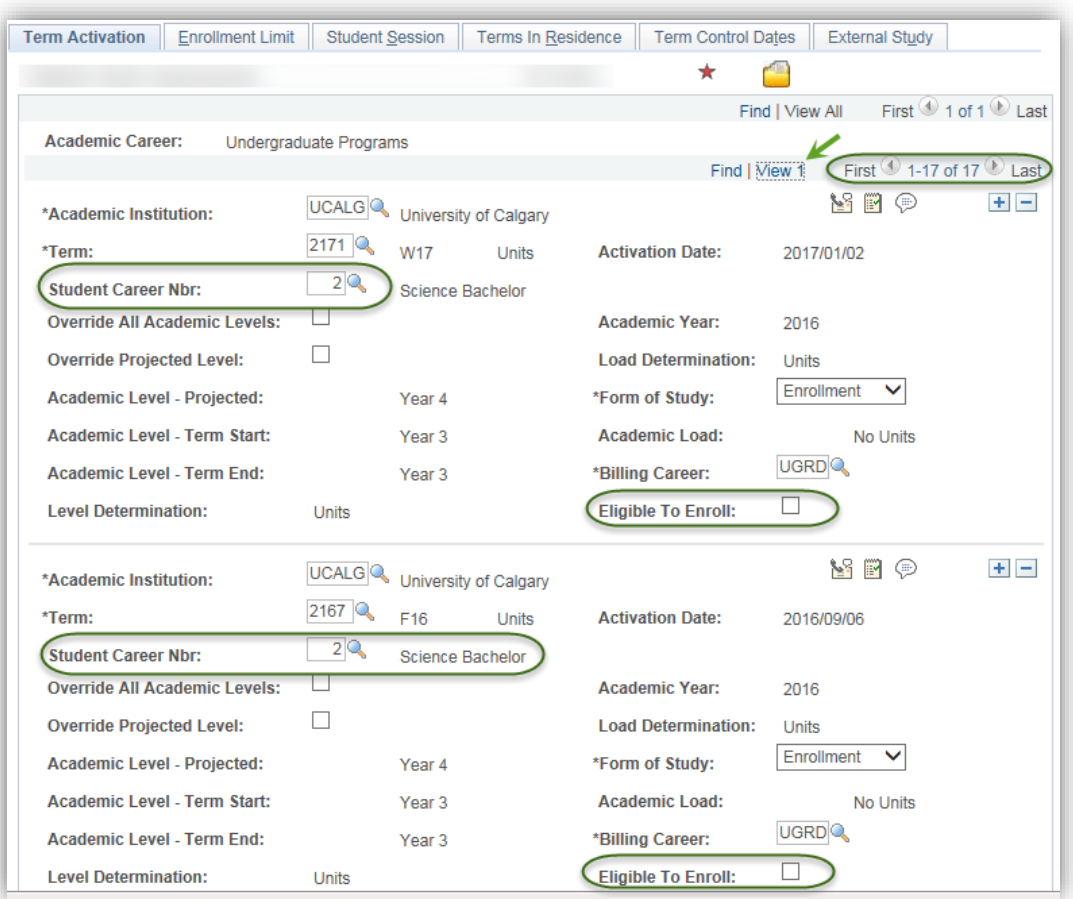

33. A list of student careers associated with this student are listed. Select the Student Career Number for the Active/ reactivated program (Ex. Career #1-ARBCH). Click the **1** link.

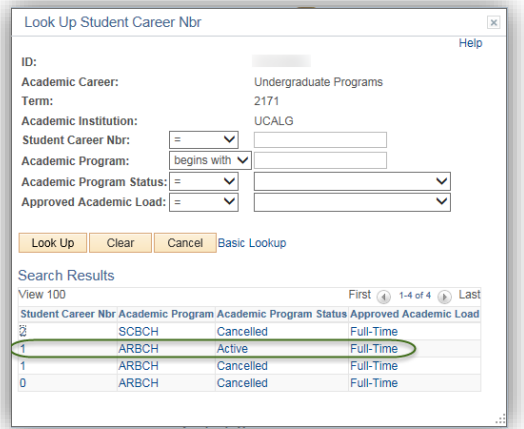

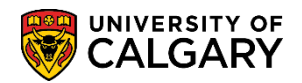

34. Once the Student Career Nbr is 1 (Active) is selected, the eligible to Enroll flag is auto-selected. Scroll down to repeat this process for other terms where the Student Career Nbrs needs to change.

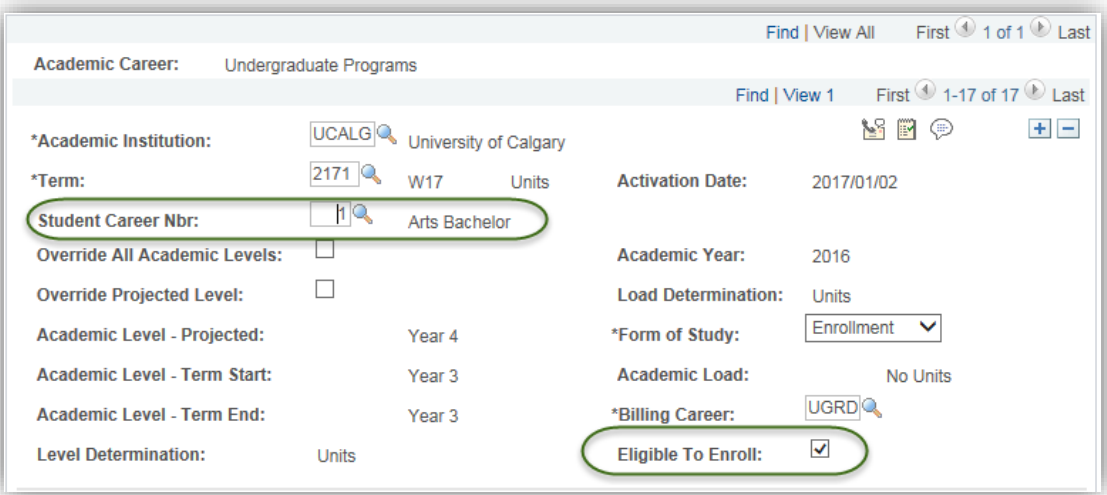

35. Once all Student Career Nbrs are set to the reinstated/active program) and the Eligible to Enroll is selected Save the changes. **Tip:** Click **View 1** to collapse the view to avoid scrolling down to SAVE.

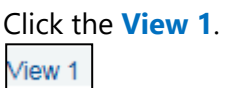

- 36. Click the **Save** button.  $\boxed{7}$  Save
- 37. It is recommended to navigate once again to the Program and Plan Summary to ensure the changes are reflected and the student has been properly reinstated. Click the **Academic Advising Summary** menu.
- 38. The student ID should carry over, press Enter or Search. Click the **Search** button. Search
- 39. Select the applicable term from (e.g. Fall 2016/Winter 2017). Click the **Fall 2016/Winter 2017** link.
- 40. Use the Open navigation list to navigate to Program and Plan Summary. Click the **Open** list.
- 41. Click the **Program/Plan Summary** list item.
- 42. Click the **Go** button.Go

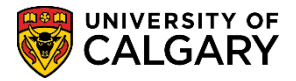

43. Note the Program and Plan Summary now shows the reactivated program as the Primary Program (P) for the terms and N-N is no longer showing under the "load" column. As long as there is an N, F or P under the "load column" for those terms, this means the student is eligible to enroll for those terms

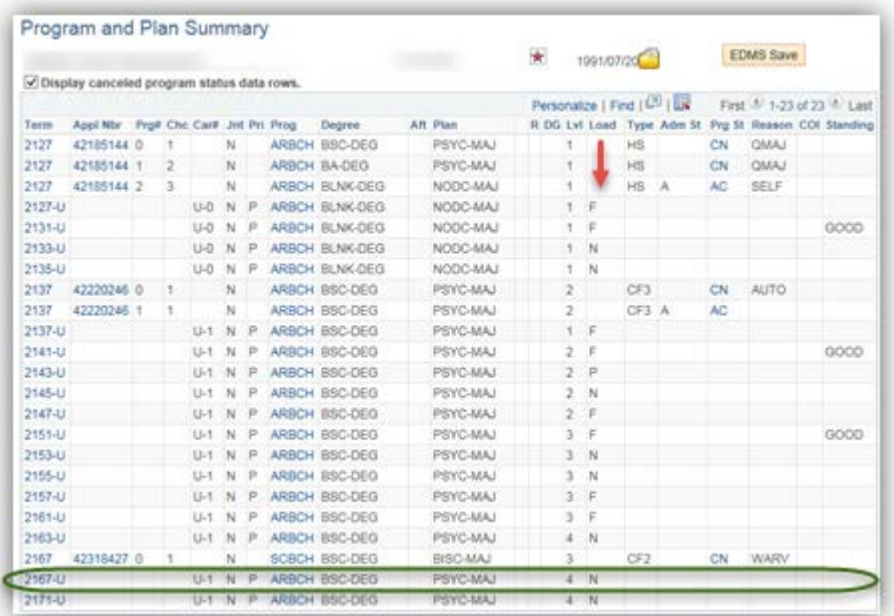

#### **End of Procedure.**

For the corresponding online learning, consult the Student and Enrolment Services, Student Administration (PeopleSoft Campus Solutions) training website.